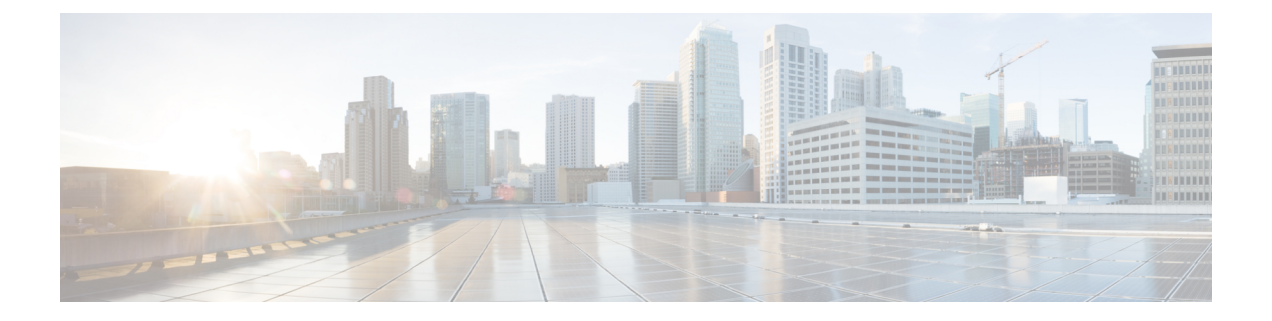

# **AAA** の設定

- AAA の概要 (1 [ページ\)](#page-0-0)
- AAA の設定 (2 [ページ\)](#page-1-0)

## <span id="page-0-0"></span>**AAA** の概要

CiscoDNASpaces:コネクタ認証をリモートの認証、許可、アカウンティング(AAA)サーバ に転送できるようになりました(ローカル認証をバイパスできます)。コマンドラインを使用 して AAA を設定できます。AAA 認証ユーザは、**dnasadmin** ユーザと同じアクセス権で コネ クタ Web UI にアクセスできます。コネクタ で AAA をアクティブにすると、**dnasadmin** ユー ザを使用して コネクタ にログインできなくなります。

次のシナリオでは、**dnasadmin** ユーザを使用して Web UI にアクセスできます。 (注)

- AAA を誤って設定した場合。
- AAA サーバに到達できない場合。

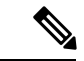

[CSCvt29826](https://bst.cloudapps.cisco.com/bugsearch/bug/CSCvt29826) の場合、IPSec を使用する AAA は、**connectorctl generatecert** コマンドを使用して 生成される、キータイプが楕円曲線デジタル署名アルゴリズム (ECDSA)のコネクタ で生成 される証明書と互換性がありません。 (注)

コネクタ と AAA サーバ間の通信は、『Remote Authentication Dial In User Service (RADIUS)』 を経由します。

IPSecプロトコルを使用したUDPトラフィックの暗号化を選択できます。サポートされている IPSec 認証タイプは、**Pubkey** と **PSK** です。

Pubkey 認証タイプの場合は、AAA サーバの CA 証明書ファイルを指定します (PEM 形式)。

PSK 認証タイプの場合は、PSK を自動生成するか、AAA サーバで設定された PSK を提供する かを選択します。

## <span id="page-1-0"></span>**AAA** の設定

## 始める前に

• Pubkey 認証タイプを使用して IP セキュリティを有効にするには、AAA サーバの CA 証明 書を /home/dnasadmin ディレクトリにコピーし、証明書の名前を **radiusca.pem** に変更 します。

#### 手順の概要

**1. connectorctl aaa enable**

#### **2. connectorctl aaa edit**

**3.** コネクタ Web UI で、[AAA Status] フィールドの AAA ステータスを確認します。

### 手順の詳細

## ステップ **1 connectorctl aaa enable**

#### 例:

```
[cmxadmin@cmxnew-01 ~]$ connectorctl aaa enable
Do you want to configure AAA Server? [yes/no] [yes]:
Enter AAA Server Host IP : 10.22.244.114
Enter AAA Server Port [1812]:
Enter AAA Server's shared secret key :
Repeat for confirmation:
Do you want to enable IPSec? (y/n) [n]:
```
AAA Server configured successfully Connection to AAA Server Successful. AAA Settings are correct. [cmxadmin@cmxnew-01 ~]\$

AAA をイネーブルにします。

## ステップ **2 connectorctl aaa edit**

### 例:

この例では、Pubkey 認証タイプを使用して AAA を設定します。

#### 例:

```
[cmxadmin@cmxnew-01 ~]$ connectorctl aaa edit
Do you want to CHANGE AAA Server settings? [yes/no] [yes]:
Enter AAA Server Host IP [10.22.244.114]:
Enter AAA Server Port [1812]:
Enter AAA Server's shared secret key :
Repeat for confirmation:
Do you want to enable IPSec? (y/n) [n]: y
Enter AAA Server's DNS name : aaa-srv-01
Select IPSec Auth Type: (pubkey/psk) [pubkey]:
```

```
AAA Server's CA Certificate file : radiusca.pem
AAA Server configured successfully
Connection to AAA Server Successful. AAA Settings are correct.
IPSec is Enabled
IPSec Status:
Security Associations (1 up, 0 connecting):
        aaa[1]: ESTABLISHED 0 seconds ago, 10.22.244.100[cmxnew-01]...10.22.244.114[aaa-srv-01]
        aaa{1}: INSTALLED, TUNNEL, reqid 1, ESP SPIs: c6c620cb i c06dcc78 o
        aaa{1}: 10.22.244.100/32 === 10.22.244.114/32
例:
この例では、RADIUS サーバから PSK 値を提供する PSK 認証タイプの IP セキュリティを使用して、AAA
を設定します。
[cmxadmin@cmxnew-01 ~]$ connectorctl aaa edit
Do you want to CHANGE AAA Server settings? [yes/no] [yes]:
Enter AAA Server Host IP [10.22.244.114]:
Enter AAA Server Port [1812]:
Enter AAA Server's shared secret key :
Repeat for confirmation:
Do you want to enable IPSec? (y/n) [y]:
Enter AAA Server's DNS name [aaa-srv-01]:
Select IPSec Auth Type: (pubkey/psk) [pubkey]: psk
Do you want to auto-generate ('a') OR provide ('p') PSK from Radius Server ? [a]: p
Enter PSK from Radius Server : 7dBoZXAkhadFMsyJ8e9HsBxdajnUPcxS
AAA Server configured successfully
Connection to AAA Server Successful. AAA Settings are correct.
IPSec is Enabled
IPSec Status:
Security Associations (1 up, 0 connecting):
        aaa[1]: ESTABLISHED 1 second ago, 10.22.244.100[cmxnew-01]...10.22.244.114[aaa-srv-01]
        aaa{1}: INSTALLED, TRANSPORT, reqid 1, ESP SPIs: c59d3960 i cf338432 o
        aaa{1}: 10.22.244.100/32 === 10.22.244.114/32
        aaa{2}: INSTALLED, TRANSPORT, reqid 1, ESP SPIs: c75d414b i c7e495e2 o
        aaa{2}: 10.22.244.100/32 === 10.22.244.114/32
例:
この例では、PSA 認証タイプによる IP セキュリティを使用して AAA を設定し、新しい PSK 値を自動生成
します。
```

```
[cmxadmin@connector-01 ~]$ connectorctl aaa edit
[cmxadmin@connector-01 ~]$ connectorctl aaa edit
Do you want to CHANGE AAA Server settings? [yes/no] [yes]:
Enter AAA Server Host IP [10.22.244.114]:
Enter AAA Server Port [1812]:
Enter AAA Server's shared secret key :
Repeat for confirmation:
Do you want to enable IPSec? (y/n) [y]:
Enter AAA Server's DNS name [aaa-srv-01]:
Select IPSec Auth Type: (pubkey/psk) [psk]:
Do you want to auto-generate ('a') OR provide ('p') PSK from Radius Server ? [a]: a
Generated PSK value = 3AhBgueQQ6YBkKMwqIr6jyxIuG9ekw8g
```

```
AAA Server configured successfully
Connection to AAA Server Successful. AAA Settings are correct.
IPSec is Enabled
IPSec Status:
Security Associations (0 up, 0 connecting):
no match
```
IP セキュリティステータスは、IP セキュリティトンネルがまだ正常に確立されていないことを示唆するゼ ロ セキュリティ アソシエーションを示します。数秒後に **connectorctl aaa show** コマンドを使用して PSK 値を比較し、同じ点を確認することができます。

[cmxadmin@connector-01 ~]\$ connectorctl aaa show AAA Server is Enabled AAA Server IP: 10.22.244.114 AAA Server Port: 1812 Shared Secret: \*\*<<masked>>\*\*

```
IPSec is Enabled
AAA Server DNS: aaa-srv-01
IPSec Auth type: psk
IPSec PSK: 3AhBgueQQ6YBkKMwqIr6jyxIuG9ekw8g
IPSec Status:
Security Associations (1 up, 0 connecting):
       aaa[3]: ESTABLISHED 20 seconds ago, 10.22.244.100[connector-01]...10.22.244.114[aaa-srv-01]
         aaa{3}: INSTALLED, TRANSPORT, reqid 1, ESP SPIs: ca4688d1 i c24be7d9 o
         aaa{3}: 10.22.244.100/32 === 10.22.244.114/32
Connection to AAA Server Successful. AAA Settings are correct.
```
既存の AAA 設定を編集します。

ステップ **3** コネクタ Web UI で、[AAA Status] フィールドの AAA ステータスを確認します。

図 **<sup>1</sup> : IP** セキュリティと **PubKey** を使用した **AAA** の有効化

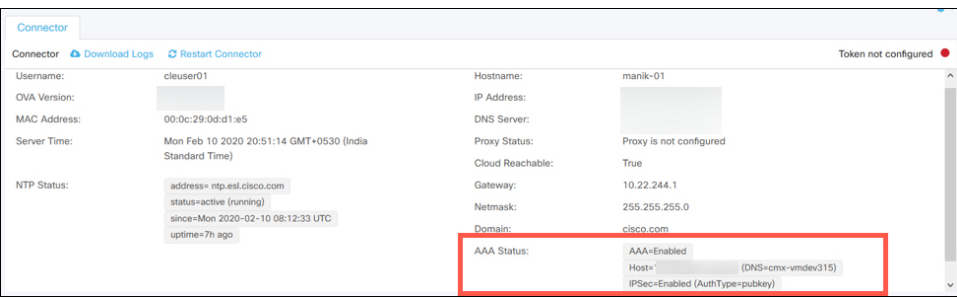

#### 図 **2 : IP** セキュリティなしでの **AAA** の有効化

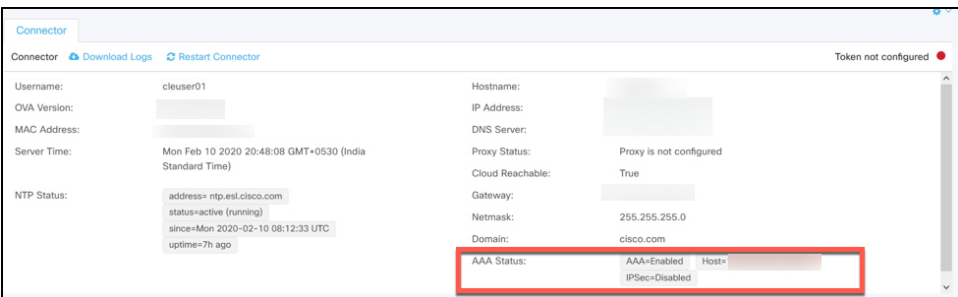

AAA が有効になっています。

## 次のタスク

**connectorctl aaa disable** コマンドを使用して、AAA を無効にすることができます。IPSec が有 効になっている場合は、**connectorctl aaa restart**コマンドを使用して、必要に応じてIPSecトン ネルを再起動することを選択できます。

 $\overline{\phantom{a}}$ 

 $\mathbf{l}$